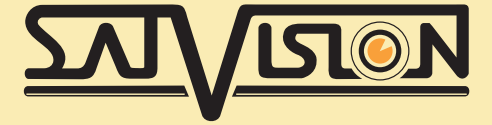

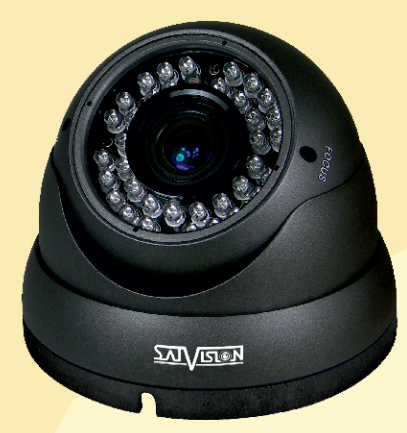

# IP ВИДЕОКАМЕРА 2 Mpix (1080P)

# SVI-D3322V-N

ОБЪЕКТИВ 2.8 - 12 мм

# РУКОВОДСТВО ПОЛЬЗОВАТЕЛЯ

# ВНИМАНИЕ!

Перед тем как начать использование устройства, внимательно прочтите данный документ.

## 1. Указания по эксплуатации

Пожалуйста, ознакомьтесь с данным руководством для корректной установки и эксплуатации камеры.

- Не устанавливайте камеру на потолке, который не может выдержать вес устройства. Устройство может упасть и причинить ущерб.

- Для питания использовать только постоянное напряжение 12В±10%.

- Убедитесь в правильности выбора сечения и марки проводов подключения питания, а так же соблюдайте полярность. Неверное соединение может привести к повреждению и/или неправильной работе оборудования.

- Не прикасайтесь мокрыми руками к шнуру, это может привести к поражению электрическим током. Сетевой шнур должен быть расположен таким образом, чтобы на него нельзя было нечаянно наступить или прижать поставленными на него или рядом с ним предметами; особое внимание следует уделить шнуру, вилке, розетке и месту выхода шнура питания из прибора.

- Во избежание пробоя канала видео статическим электричеством подключать камеру к регистратору и наоборот только в выключенном состоянии;

- Не распологайте камеру в местах попадания в объектив прямых солнечных лучей или других источников яркого света. В противном случае это может привести к повреждению камеры, в независимости от того используется она или нет.

- Не устанавливайте камеру в агрессивных условиях: повышенном уровне влажности, испарения и парообразования, усиленной вибрации.

- Для избежания возникновения помех по видеоканалу располагайте видеооборудование и линии связи между ними в дали от источников высокочастотных помех: мощные близкорасположенные радио- и телепередатчики, радары и другое излучающее оборудование.

- Для избежания помех по питанию необходимо, чтобы система видеонаблюдения получала питание по одной фазе.

- Оборудование должно быть заземлено согласно правилам ПУЭ.

- При установке видеокамеры на металическое основание, рекомендуется, изолировать место крепления камеры от основания.

- Запрещается самостоятельно разбирать камеру и вносить изменения в прибор. Разборка устройства и постороннее вмешательство может привести к неполадкам и пожару.

- Запрещается использовать прибор в случае возникновения дыма и непредусмотренного нагревания камеры. Чистка камеры:

Перед чисткой отключите устройство от сети. Запрещается использовать жидкие или аэрозольные очистители. Для очистки используйте влажную ткань.

### Комплектация

- IP-камера;
- Краткая инструкция;
- CD диск с программным обеспечением;
- Крепежные болты.

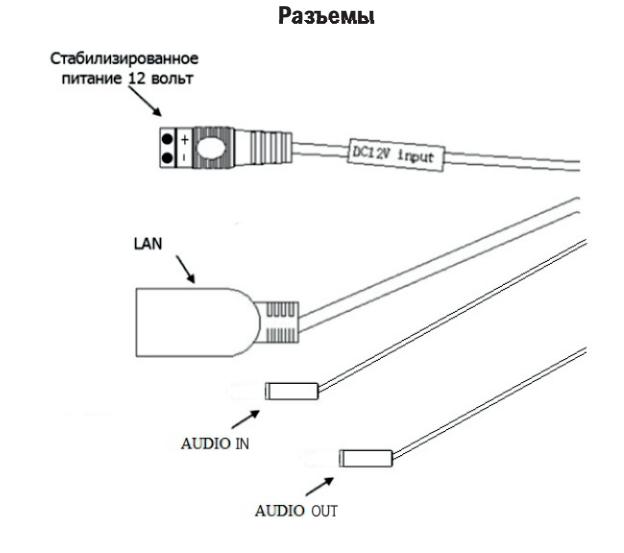

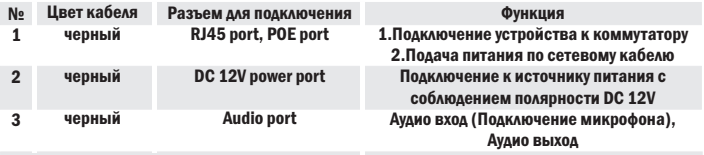

### Габаритные размеры видеокамеры

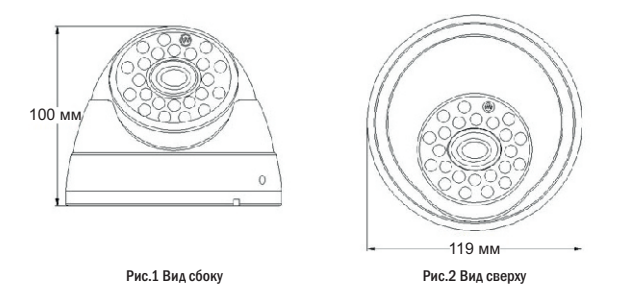

# Подключение к устройству по сети

Вы можете подключить IP-камеру по локальной сети (LAN) или через глобальную сеть (WAN).

Для поиска в сети подключенной IP камеры используйте утилиту «IPCDeviceManager» (находиться на диске CD или на сайте). Для запуска два раза кликните на «DeviceManager.exe», появиться окно:

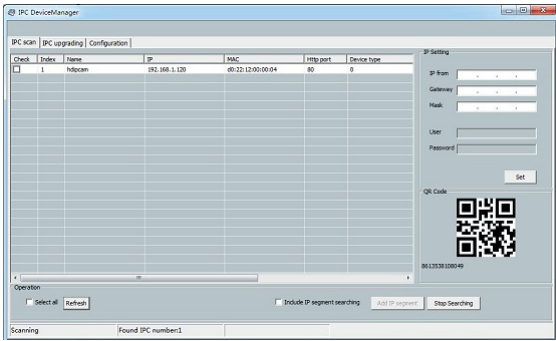

#### Быстрая настройка:

Для получения видеопотока и для настройки функций IP камеры необходимо использовать IE, предварительно настроив сетевое подключение к камере.

#### Подключение:

Проверьте правильность сетевых соединений и подключена ли камера к сети. IP адрес камеры должен быть в одной подсети и с одной маской сети с конечными устройствами (NVR, компьютер, сервер и т.д.).

#### Как настроить IP адрес компьютера:

«Мой компьютер> Сетевое окружение> Просмотр сетевых подключений> Свойства протокола> TCP / IP локальной сети» или «Панель управления\Сеть и Интернет\ Сетевые подключения\Подключение по локальной сети»

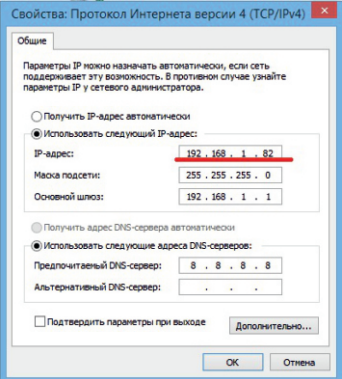

Красным выделен IP адрес компьютера. Он должен отличаться от остальных устройств в сети, включая IP камеру последней цифрой. Возможно вводить значения от 0 до 255 . Маска подсети и шлюз должны быть идентичны другим устройствам.

#### По умолчанию на IP камере следующие значения:

IP адресс: 192.168.1.120 Маска подсети: 255.255.255.0 Шлюз: 192.168.1.1

#### Получение видеопотока

К камере можно подключаться с различных браузеров:IE, Chrome, Firefox и т.д. Первичную настройку рекомендуется провести через IE. Для этого браузер IE нужно предварительно настроить:

Запустите Internet Explorer. В правом верхнем углу нажмите на значок «шестерёнки», выбираете вкладку «Свойства обозревателя». Откроется окно свойств обозревателя. Выбираете вкладку «Безопасность».

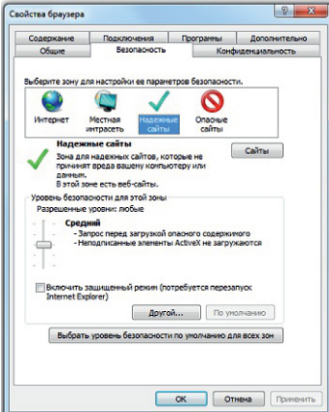

Добавляете IP адрес камеры в доверенный узлы (Надежные сайты)

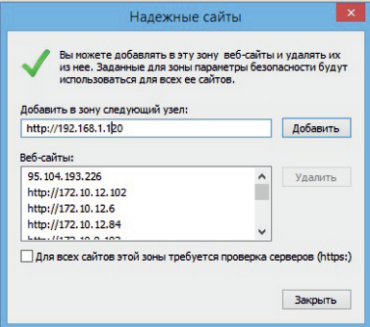

Затем нажимаете кнопку «Другой», откроется окно с названием «Параметры безопасности – зона надежных узлов». Пролистываете список вниз до заголовка «Элементы ActiveX и модули подключения», необходимо включить все элементы ActiveX:

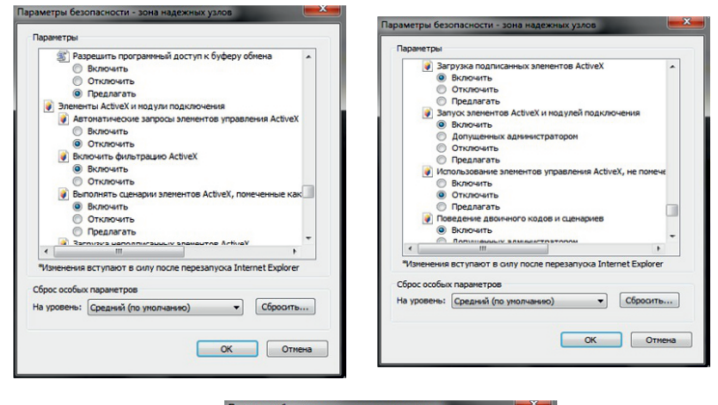

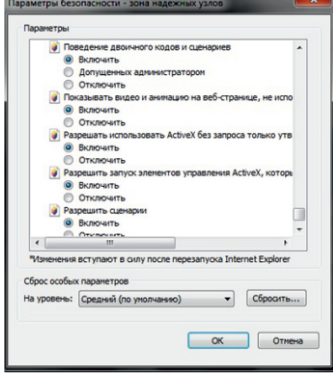

Закройте меню настроек IE. Наберите в адресной строке IP адрес камеры и введите логин и пароль в предложенном меню.

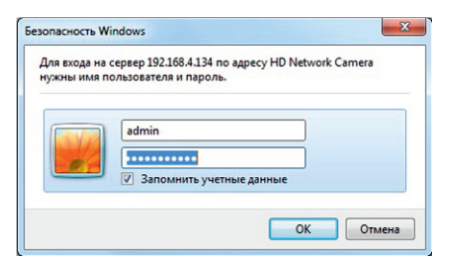

По умолчанию значения : Имя - admin Пароль -1111

Нажмите OK и попадете на страницу с потоком видео от камеры:

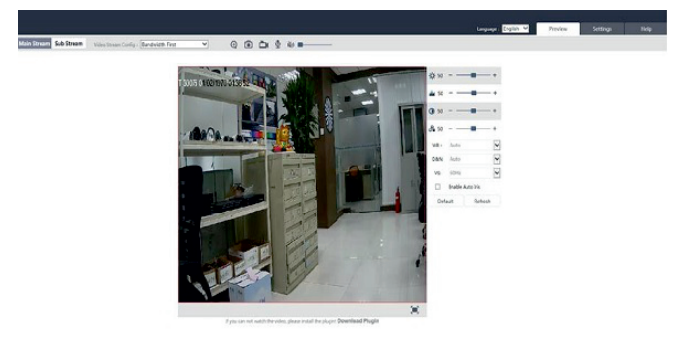

ВАЖНО! Если что-то не получилось, проверьте еще раз настройки ActiveX как указано выше.

### При наличии нескольких IP камер

Если в системе несколько IP камер каждой из них нужно присвоить уникальный IP адрес: Конфигурация > Управление сетью > проводные сети.

Если Вы затрудняетесь с настройками сетевых интерфейсов – вызовите специалиста по IP видеонаблюдению для осуществления настроек.

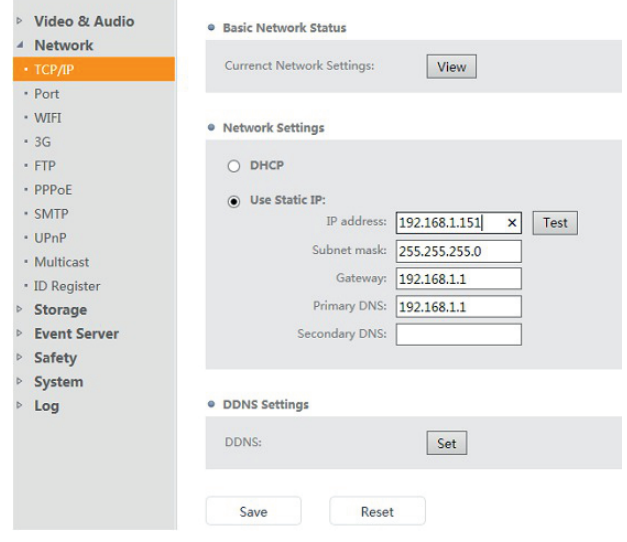

# Базовые операции мобильного клиента (P2P)

1. Перейдите на сайт www.danale.com (при необходимости переключите язык интерфейса) скачайте и установите приложение для своего телефона. Установите приложение (если необходимо, разрешите установку из неизвестных источников).

2. Запустите установленное приложение.

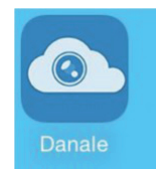

3. Нажмите "Sign Up" для регистрации нового аккаунта.

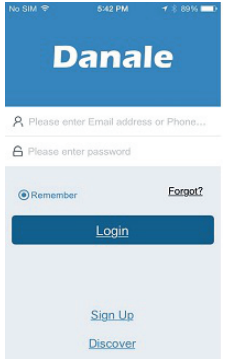

4. Выберите способ регистрации Email или номер телефона.

5. Заполните необходимые поля, например: Email, пароль и повторите пароль для проверки, нажмите NEXT.

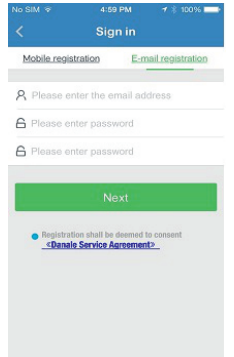

6. На указанный Email будет выслано письмо с проверочным кодом. В течении 30 сек. введите код в специальное проверочное поле.

7. После успешной регистрации войдите в свой аккаунт.

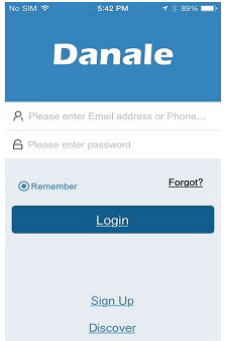

- 8. Нажмите ADD Device для добавления устройства.
- 9. Введите ID или просканируйте QR код устройства.

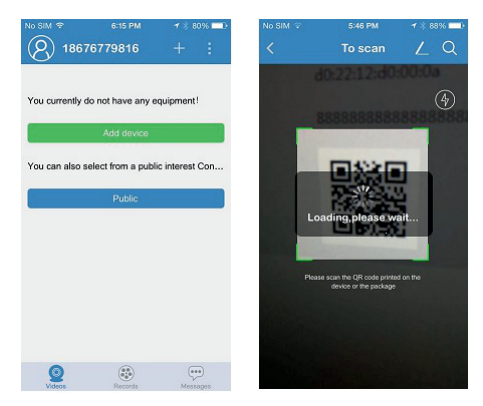

10. В дальнейшем, для добавления устройств используйте кнопку  $\boxed{\mathbb{Q}}$ .

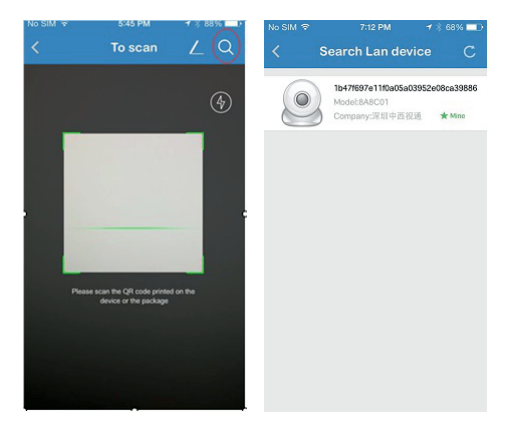

11. Нажмите для автоматического поиска устройств находящихся в одной подсети с телефоном

12. Для перехода в полноэкранный режим 2 раза нажмите в любом месте изображения. 13. В полноэкранном режиме доступны функции: запись видео, скриншот, настройки изображения и др.

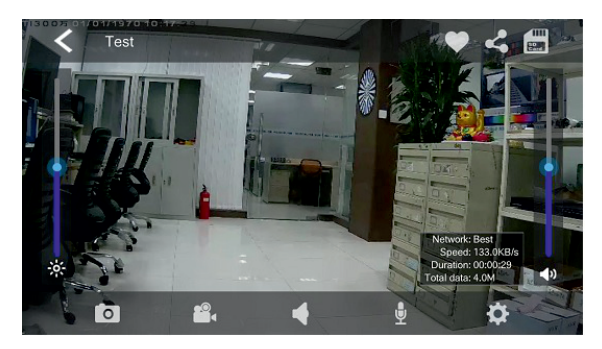

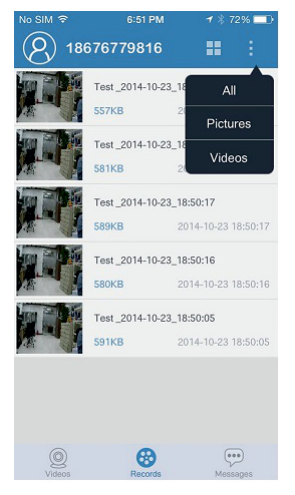

14. Для просмотра сохраненного видео и скриншотов нажмите «Records».

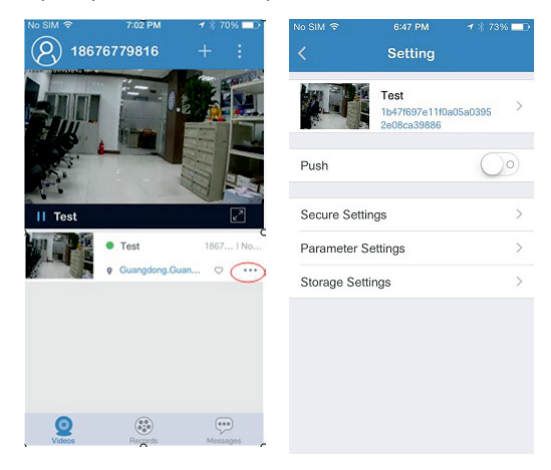

#### 15. Для доступа к настройкам камеры нажмите указанную выше иконку.

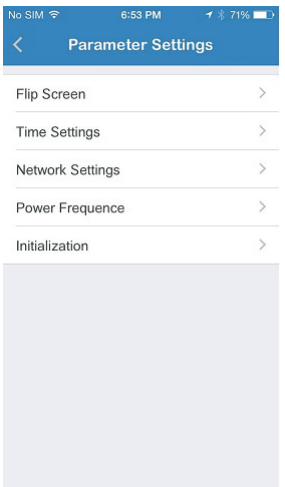

# SVI-D322V-N

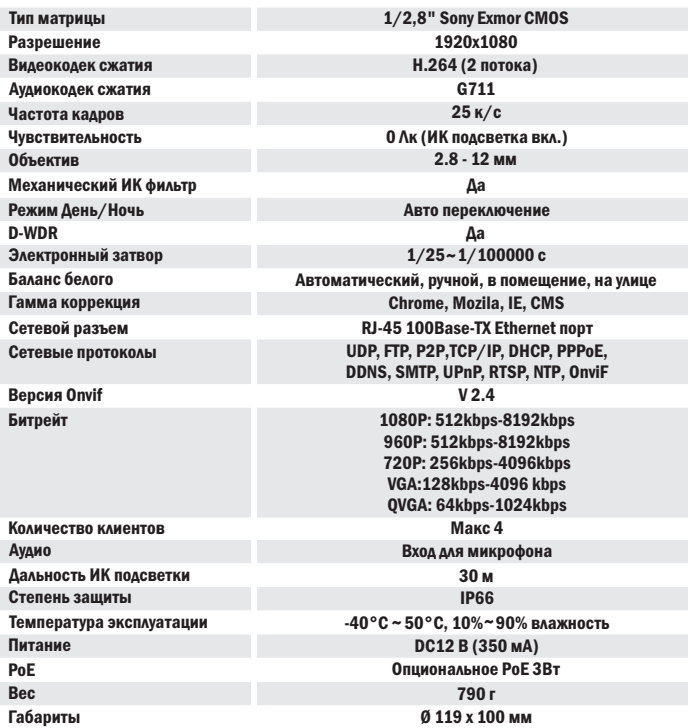

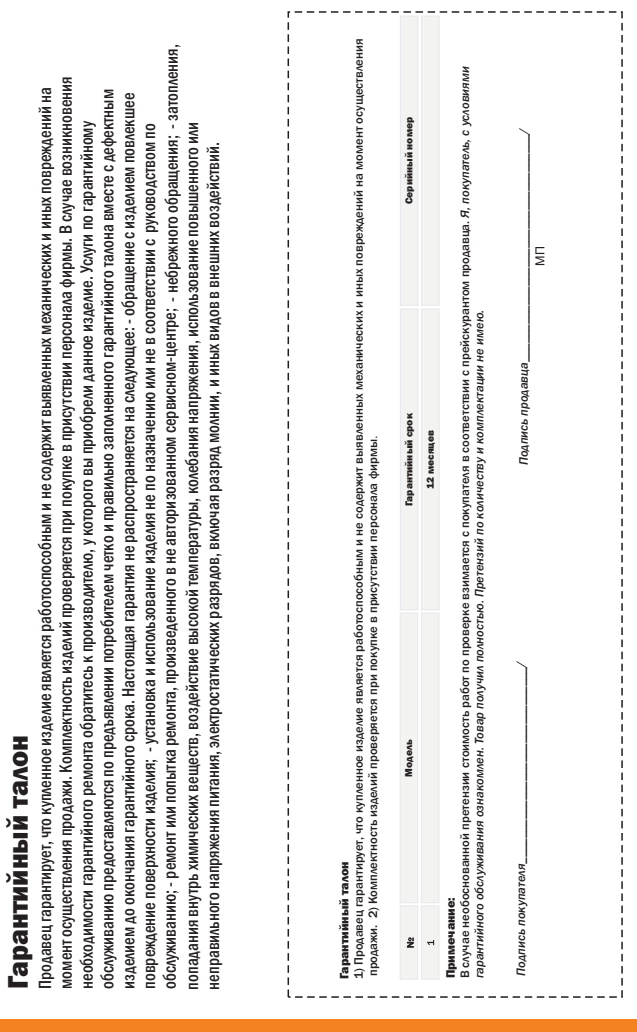

f,